## Esempio. Android - Matlab&Simulink

Il support package per Android permette di sviluppare semplici app con la struttura a blocchi di Simulink.

L'obiettivo di questo esempio è sviluppare un app che permetta di visualizzare un grafico relativo ai valori dei 3 assi dell'accelerometro.

1. Aprire la finestra Simulink dalla barra del menu di Matlab oppure scrivendo sulla console il comando "simulink"

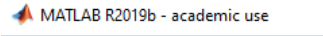

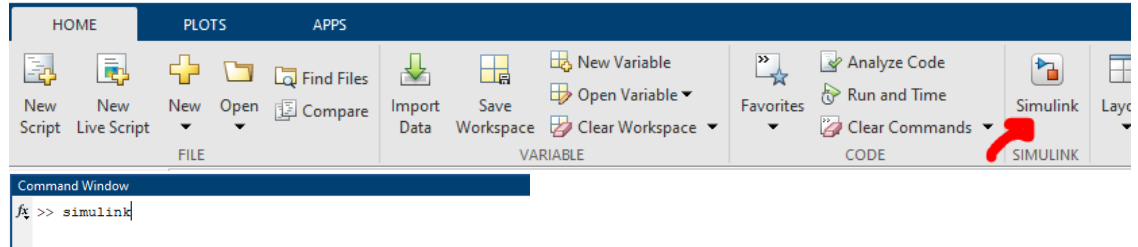

- 2. Scegliere il template "Blank model"
- 3. Impostare Android device come target nel menu "Modeling"->"Model Settings"->"Hardware implementation"->"Hardware board"

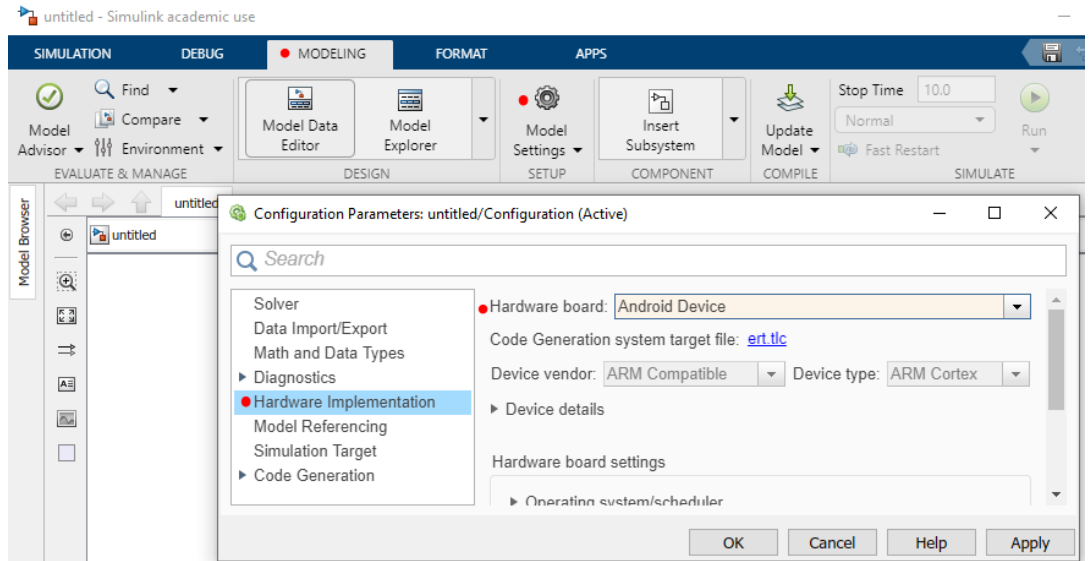

- 4. Comparirà nel menu principale la sezione "Hardware" dopo aver applicato la modifica.
- 5. I blocchi funzionali di Simulink si possono trovare nel menu "Simulation"->"Library Browser"

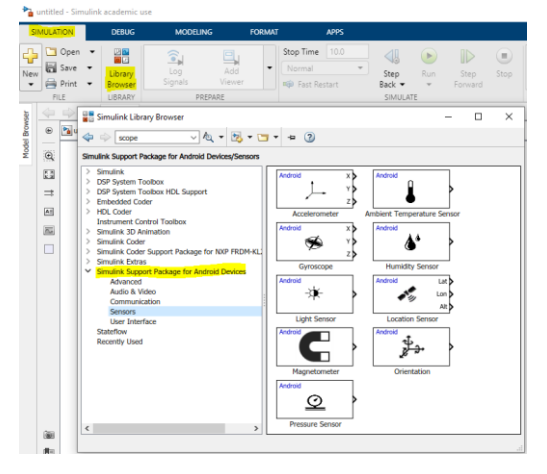

- 6. Dalla sezione "Simulink Support Package for Android Devices/Sensors", trascinare il blocco "Accelerometer" nel progetto Simulink. Successivamente cercare il blocco "scope" e trascinarlo a sua volta, specificando 3 come "number of input ports".
- 7. Ogni blocco Simulink ha un certo numero di porte in ingresso (poste alla sinistra come frecce entranti) e un certo numero di valori di uscita (individuabili a sinistra). In questo caso, "accelerometer" restituisce 3 valori in uscita e nessuno in ingresso. Collegare ogni output dell'accelerometro al rispettivo input scope.

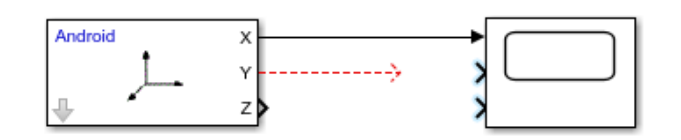

8. Facendo doppio click su ogni blocco è possibile modificare i parametri del blocco stesso o visualizzare delle informazioni. Ad esempio l'accelerometro indica restituisce i valori di accelerazione lungo gli assi in  $m/s^2$  e tra due letture consecutive intercorrono 0.1s.

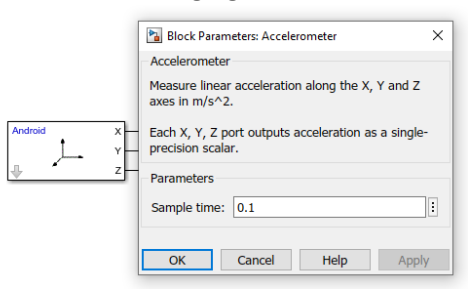

- 9. Salvare il modello in un percorso del pc che non abbia spazi nei nomi delle cartelle
- 10. Compilare ed eseguire il modello sul proprio telefono tramite il bottone Build,Deploy&Start nella sezione Hardware

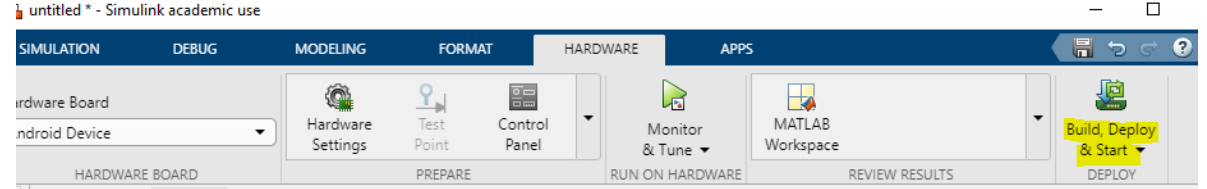

Il risultato dell'operazione sullo smartphone sarà:

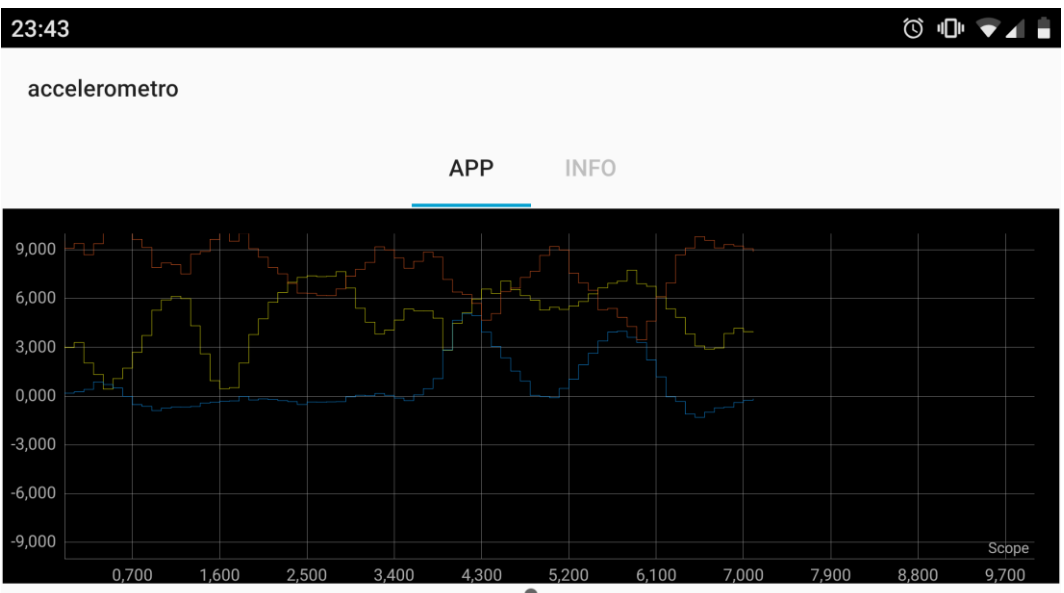

## Blocchi principali

Per lo sviluppo su Simulink è presente una libreria di blocchi molto vasta, estendibile con ulteriori Add-on.

Nel support package per Android sono disponibili tutti i blocchi per l'acquisizione di dati dai sensori, l'acquisizione di audio dal microfono e la riproduzione di suoni dal sistema di playback, oltre alla possibilità di comunicare tramite bluetooth, usb, etc.

Nella libreria standard di Simulink invece sono presenti molti blocchi per generare segnali (sine wave, signal generator, …), alterare i segnali del modello (operazioni algebriche, trasformazioni, …) e visualizzare i segnali (scope).

È possibile quindi sviluppare un modello come unione di componenti senza scrivere codice. Tuttavia, non sempre esiste il componente che ci serve, oppure risulta complicato usare un gruppo di componenti per costruire un modello relativamente semplice. Per questo esiste il blocco Matlab Function che consente di scrivere codice matlab per applicare una trasformazione ai segnali del modello.

Un semplice esempio: dato un segnale proveniente dal microfono, l'obiettivo è raddoppiarlo.

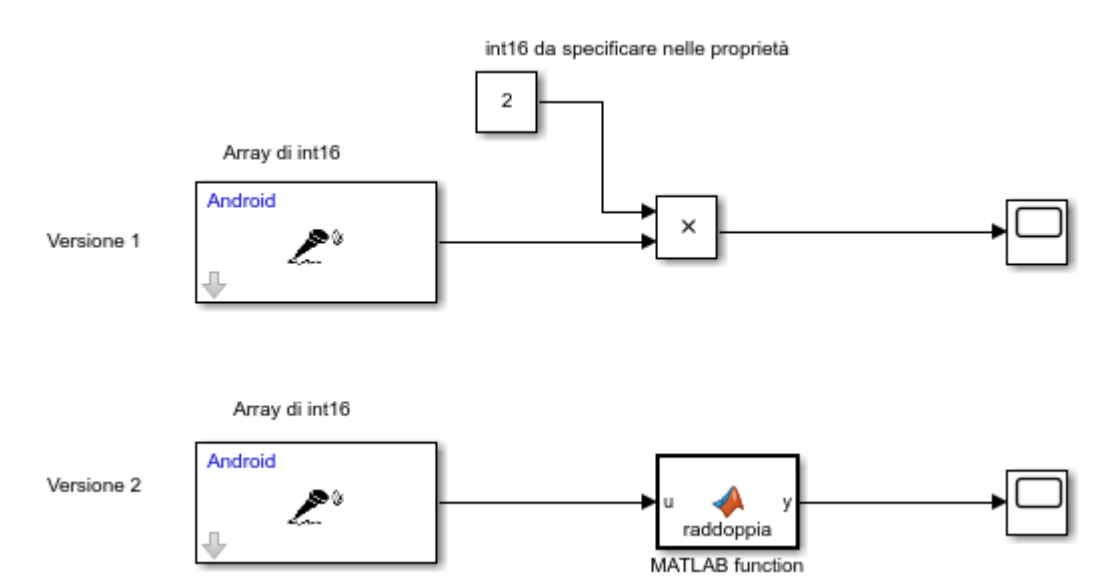

Nel primo caso sono stati usati solo blocchi nativi di simulink (constant e product), mentre nel secondo è stata introdotta una funzione custom in codice matlab, che può essere editata con doppio click. In questo caso il corpo della funzione è il seguente:

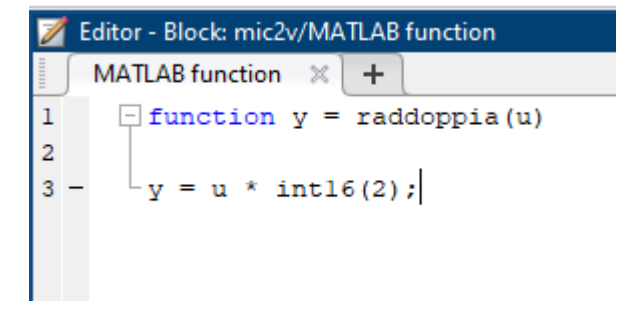

Dove nella riga 1 **y** rappresenta l'output del blocco mentre **u** è il parametro di input.

Se fossero necessari più parametri di input è sufficiente aggiungerli separati da virgole. Mentre se la funzione deve generare più segnali in uscita, le variabili devono essere poste tra parentesi quadre

```
function [y, z] = raddoppia(u, k, j)
```
Modificando la dichiarazione della funzione, nel modello simulink il blocco mostrerà i nuovi input/output.